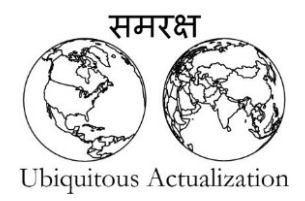

# eMote User's Manual for the .NOW

*The Samraksh Company September 2015*

<http://www.samraksh.com/>

# **Contents**

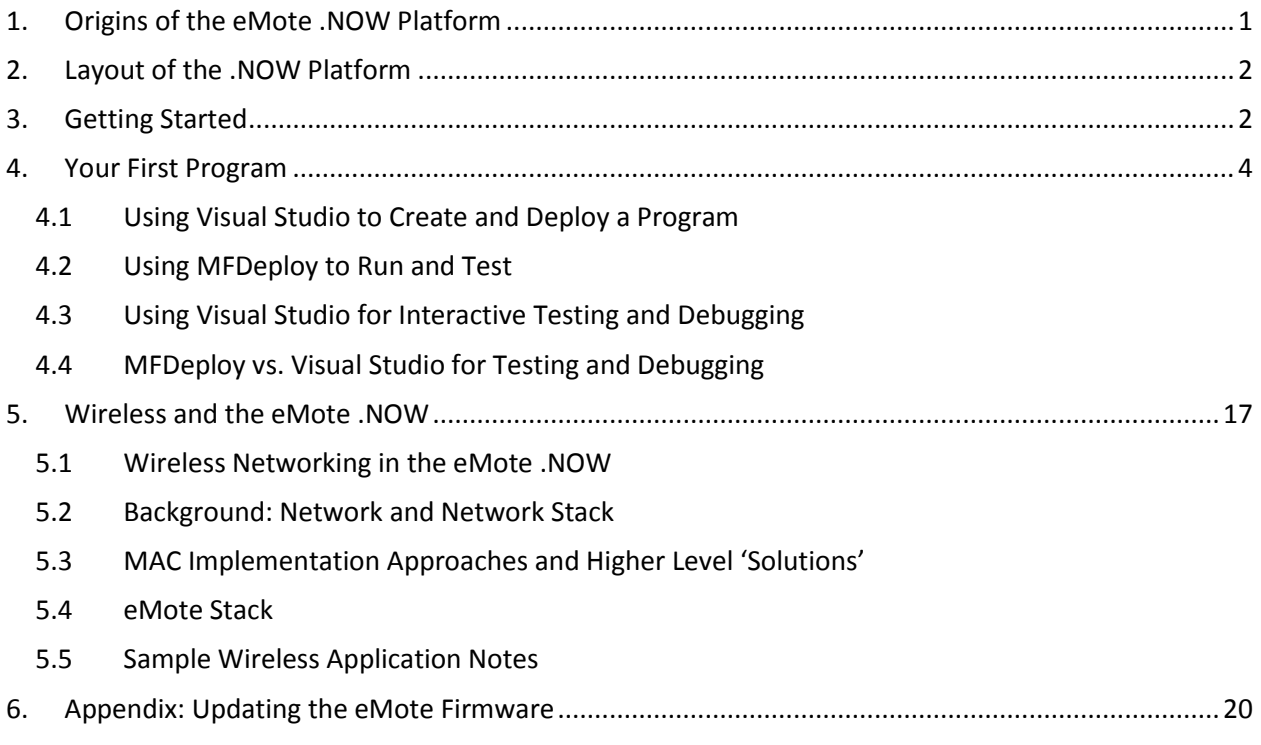

# <span id="page-2-0"></span>**1. Origins of the eMote .NOW Platform**

The wireless sensing network community was among Samraksh's earliest customers. This group had specific needs, such as reliable wireless networks that would work when sensors were deployed with a variety of topological and power management configurations.

Samraksh developed robust built-in wireless and low power management solutions. Samraksh also noted that not every wireless sensing customer wanted to use the same set of sensors. To Samraksh, this meant an opportunity to develop a more general solution in which sensors could be integrated with the basic platform.

It's been a number of years now and the demand for wireless networking is only growing. Meanwhile, the maker / hobbyist community has also been growing. This community has a number of options for microcontrollers that support, well, various projects that we want to do. Recent entries include the Arduino and the Netduino.

The eMote .NOW is geared to supporting the maker/hobbyist community. While it delivers wireless networking out of the box, it also offers other features.

*Terminology.* ".NOW" refers to the physical board. "eMote" refers to the pre-installed software that lets you write programs in C#.

# <span id="page-3-0"></span>**2. Layout of the .NOW Platform**

The figures below show the major components of the .NOW. For details of the pinouts, see [https://samraksh.com/support/layouts-pinouts-interconnects/dot-now.](https://samraksh.com/support/layouts-pinouts-interconnects/dot-now)

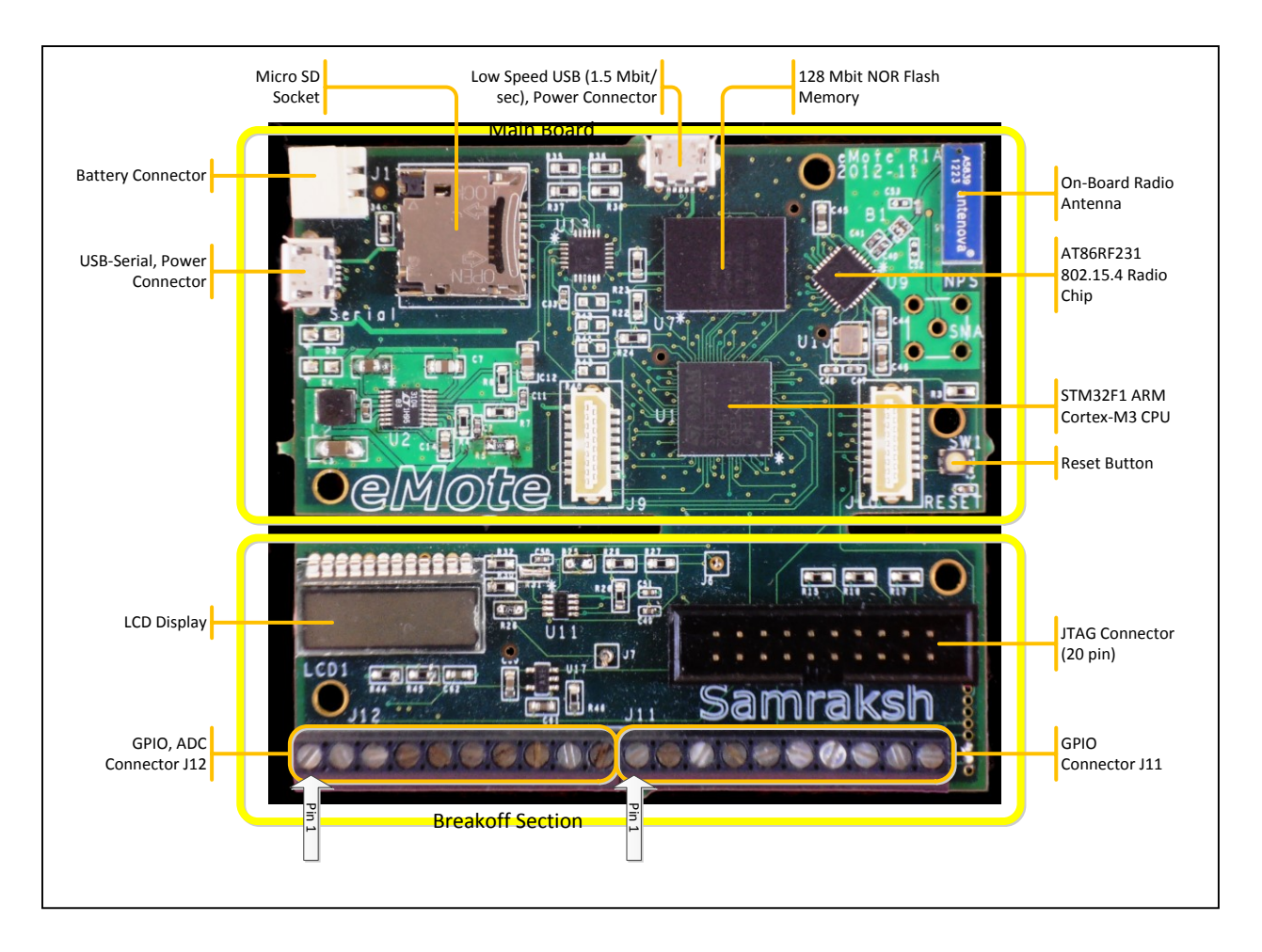

Note the on-board radio antenna, the two high density connectors, the microSD socket, the power connectors and the CPU on the main board area. The attached breakoff area has the LCD, the JTAG and the low density connectors. If you need a smaller form factor, the breakoff area can be physically removed by cutting through the connection part of the board.

# <span id="page-3-1"></span>**3. Getting Started**

- **1. Install Visual Studio 2012.** Visual Studio 2012 Windows Desktop is used as a C# development environment for the eMote. If you don't have it installed, you can get the free Express version from [http://www.microsoft.com/visualstudio/eng/downloads.](http://www.microsoft.com/visualstudio/eng/downloads) (The paid version might be offered first; scroll down to find the Visual Studio 2012 Express for Windows Desktop version.) Make sure you get the "Desktop" version as there are two Visual Studio Express 2012 products.
- **2. Install Micro Framework SDK.** Get SDK version 4.3 from [http://netmf.codeplex.com/releases/view/81000.](http://netmf.codeplex.com/releases/view/81000)
- **3. Download eMote.** eMote consists of firmware that's flashed onto your .NOW and libraries that you can include for doing such things displaying on the LCD. You can get eMote from [http://samraksh.com/support/emote-now-downloads.](http://samraksh.com/support/emote-now-downloads) Your .NOW should already be flashed with the latest version of the eMote firmware. If not, see Section [6: Appendix: Updating the](#page-21-0)  [eMote Firmware.](#page-21-0)
- **4. Install the Serial over USB driver.** Connect a standard Micro-B USB cable to the connector (located on the upper left of the .NOW board) to your PC. See the picture below. Typically, the operating system should be able to download the necessary driver and install it. If there are problems with the driver installation, you can get it

from [http://www.silabs.com/products/mcu/Pages/USBtoUARTBridgeVCPDrivers.aspx.](http://www.silabs.com/products/mcu/Pages/USBtoUARTBridgeVCPDrivers.aspx)

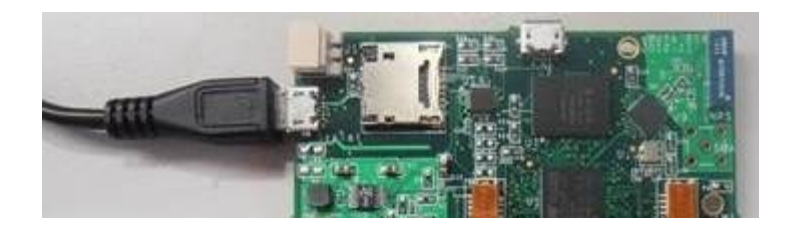

**5. Confirm that the .NOW is connected.** Open Device Manager (Windows Start  $\rightarrow$  Device Manager) and expand Ports (COM & LPT). In the screenshot, you see two COM ports, Enhanced on COM9 and standard on COM22. We'll be using the Standard port

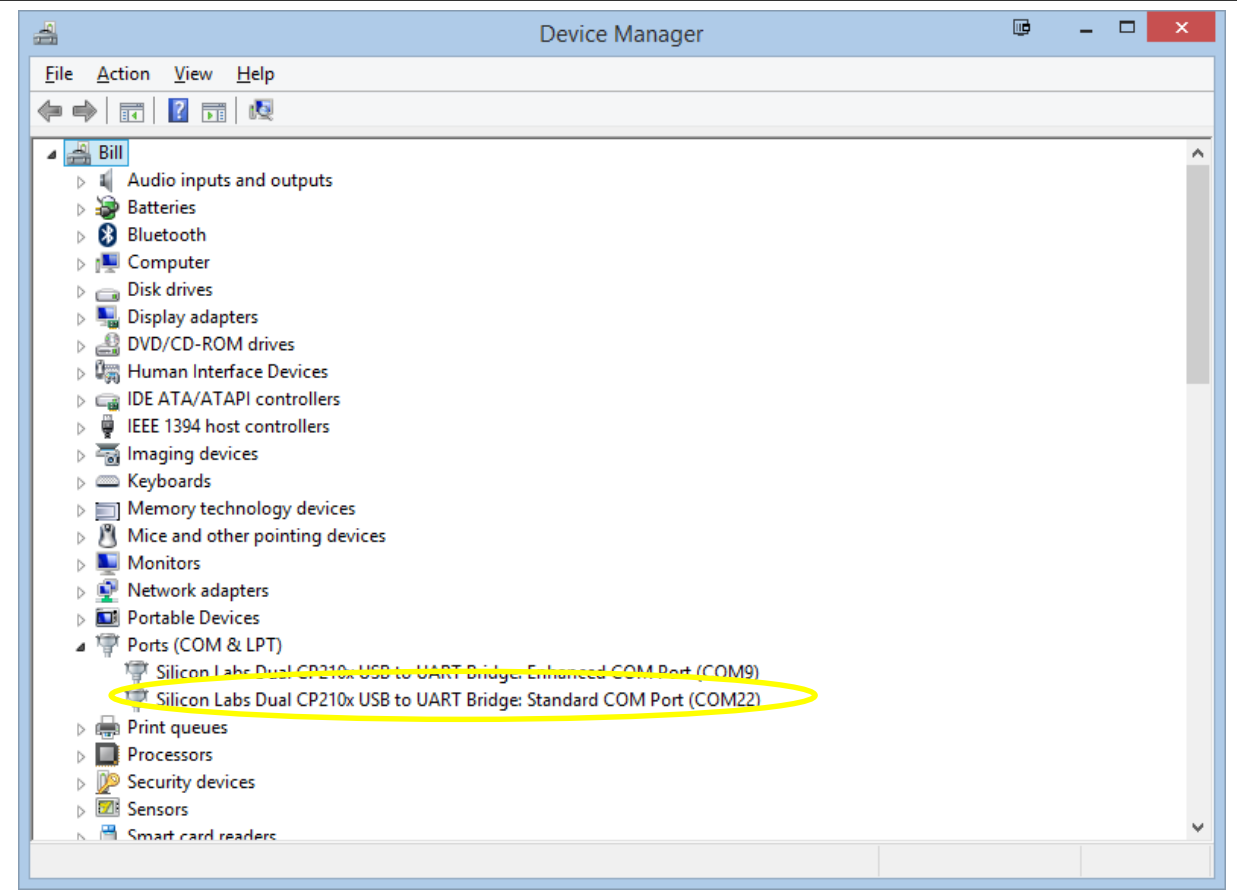

# <span id="page-5-0"></span>**4. Your First Program**

<span id="page-5-1"></span>We'll go step by step on how to create and run an eMote .NOW program.

### 4.1 Using Visual Studio to Create and Deploy a Program

1. Open Visual Studio 2012. You'll see a window that looks something like this:

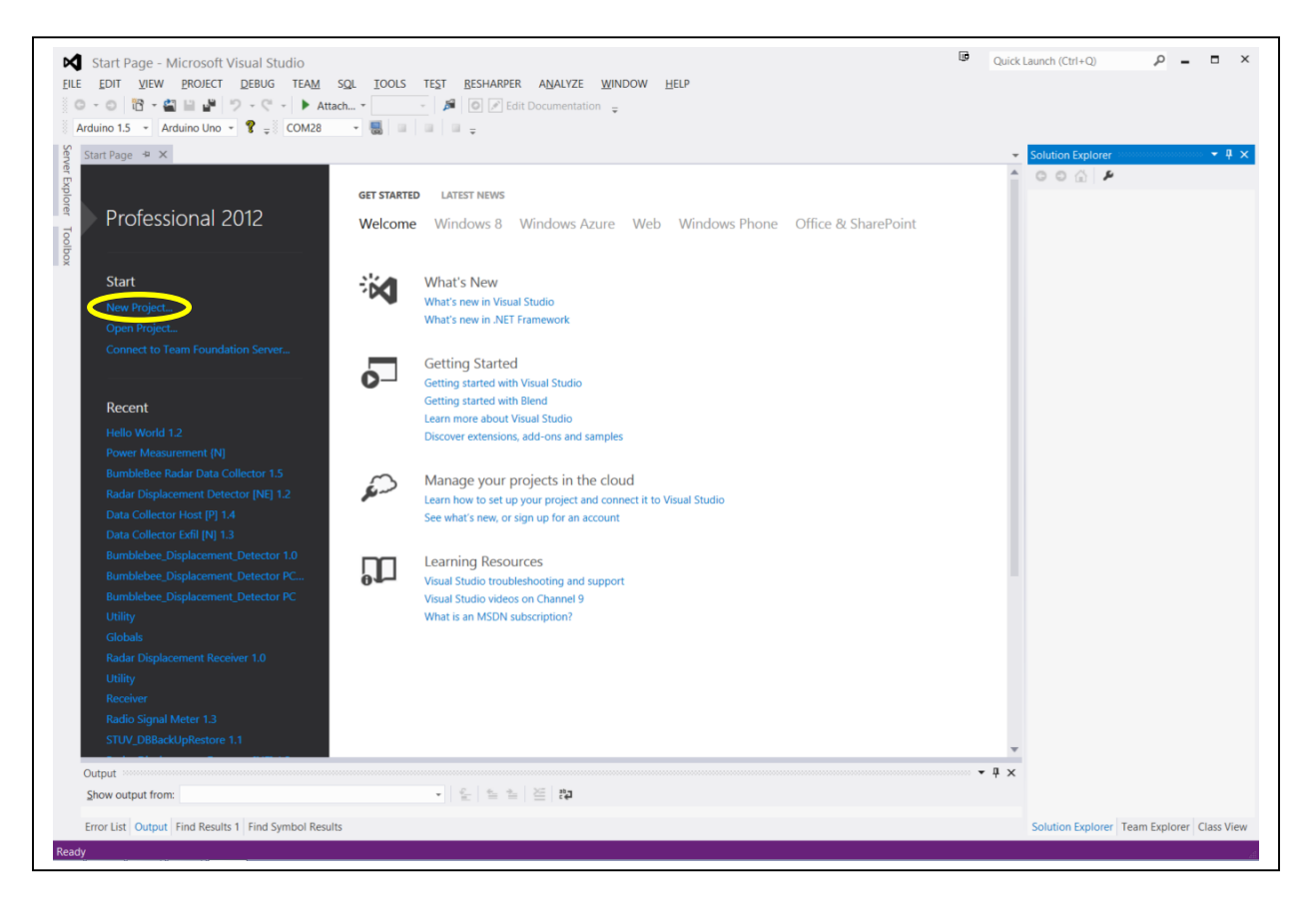

2. Click on Start in the left hand pane. You'll see a window like the following. In the upper right, type in "micro frame" to look for Micro Framework project types. Choose a Console Application for Visual C#. Name it MySampleApp and put it in the VS 2012 Projects folder.

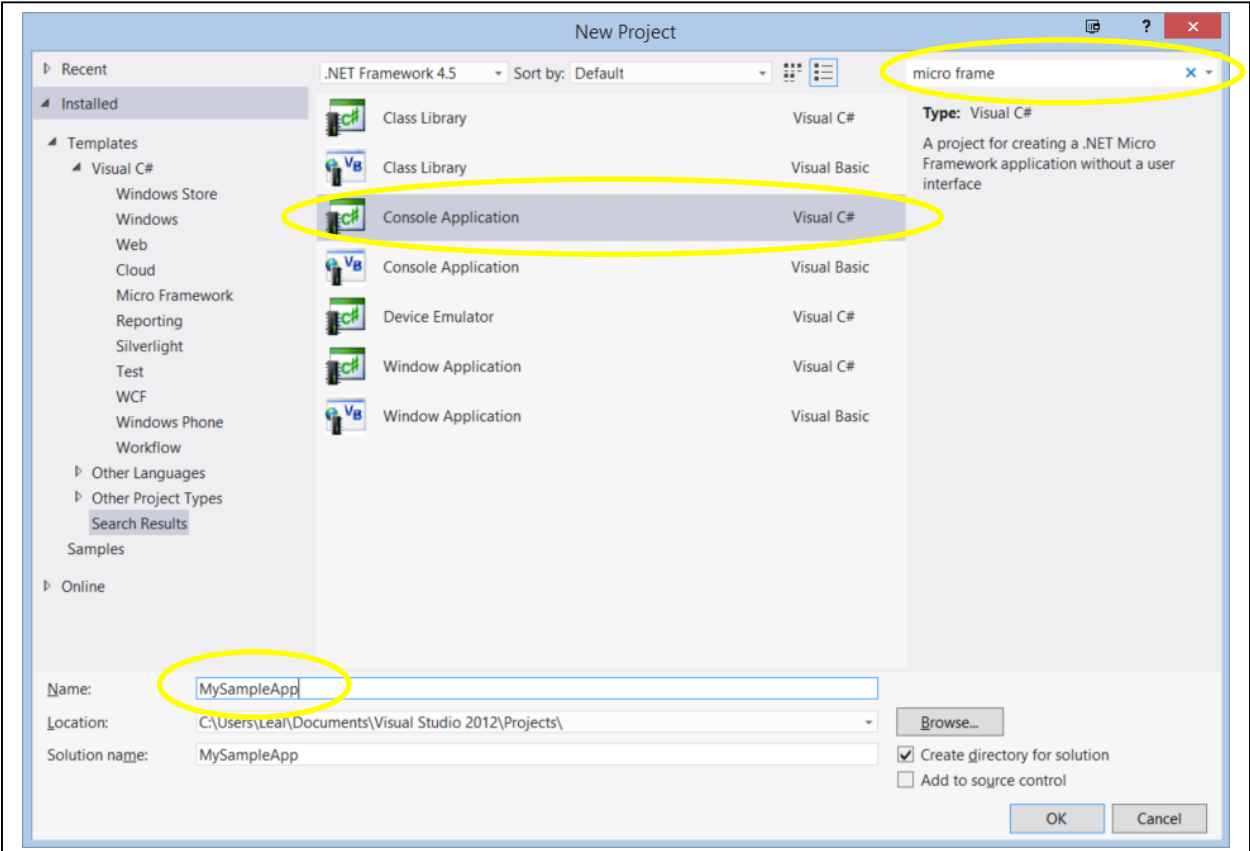

3. Click OK. When the solution is created, open Program.cs:

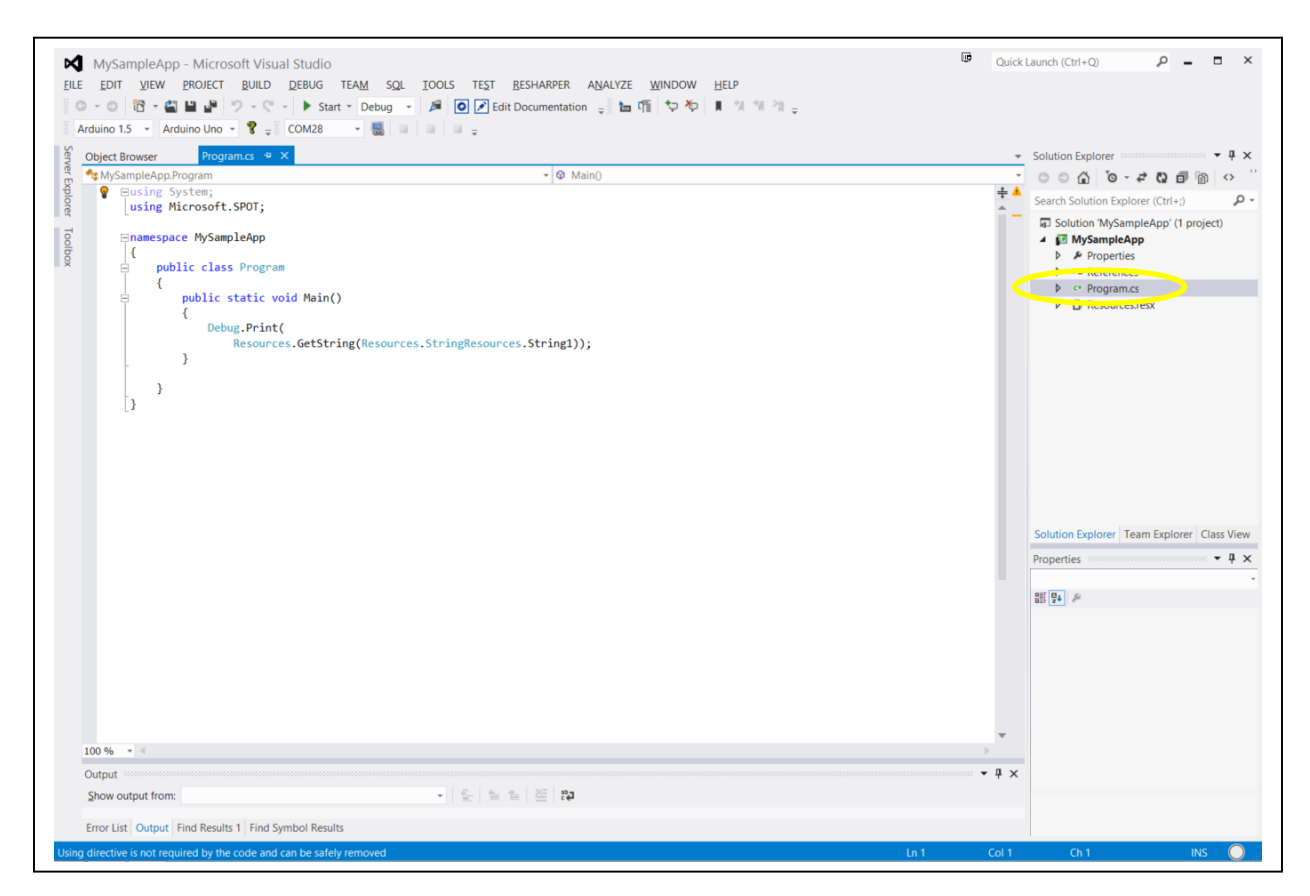

This program will print the name of the program in the Debug window. To run this program connect a .NOW via USB using the instructions given [above](#page-3-1) in Section [3: Getting Started.](#page-3-1) Make note of the number of the Standard COM port. For illustration, we'll assume it's COM22.

4. Double-click on Properties in the right hand panel. The MySampleApp Properties window will open.

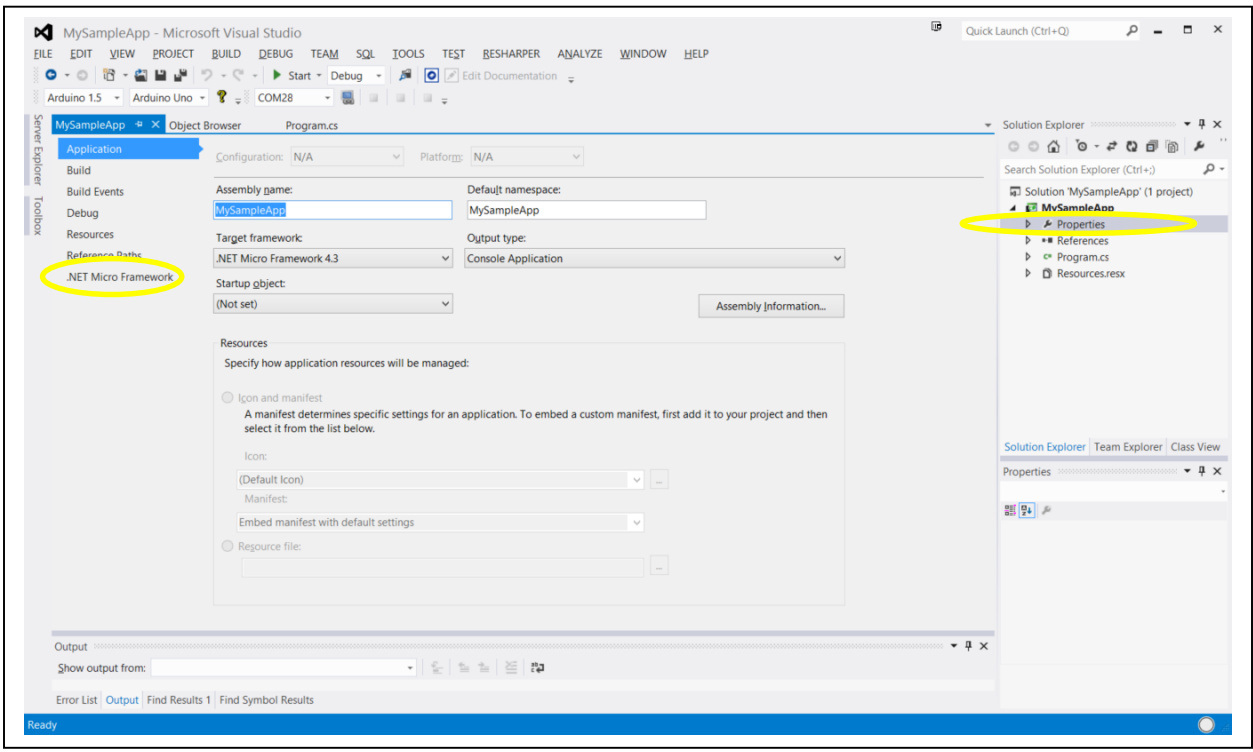

5. Then click on .Net Micro Framework.

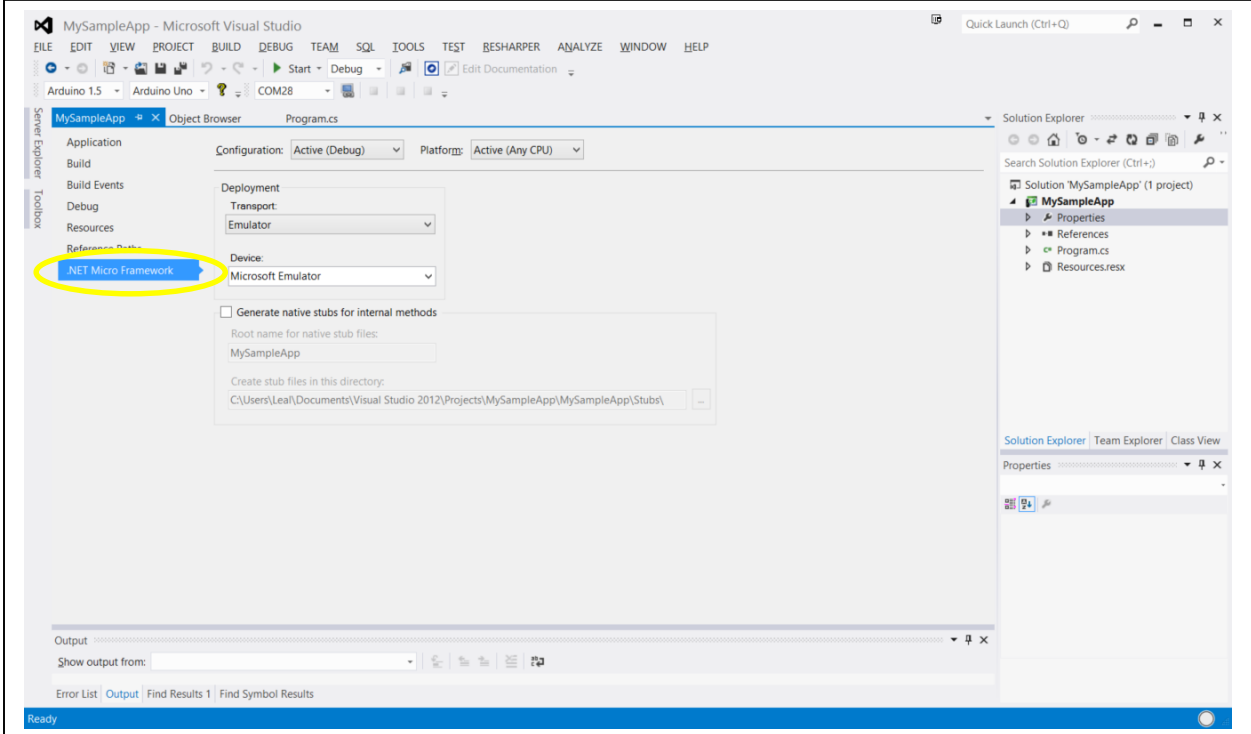

6. In the Deployment section, click on Transport and chose Serial. Then click on Device and chose the Standard COM port; COM22 in this case.

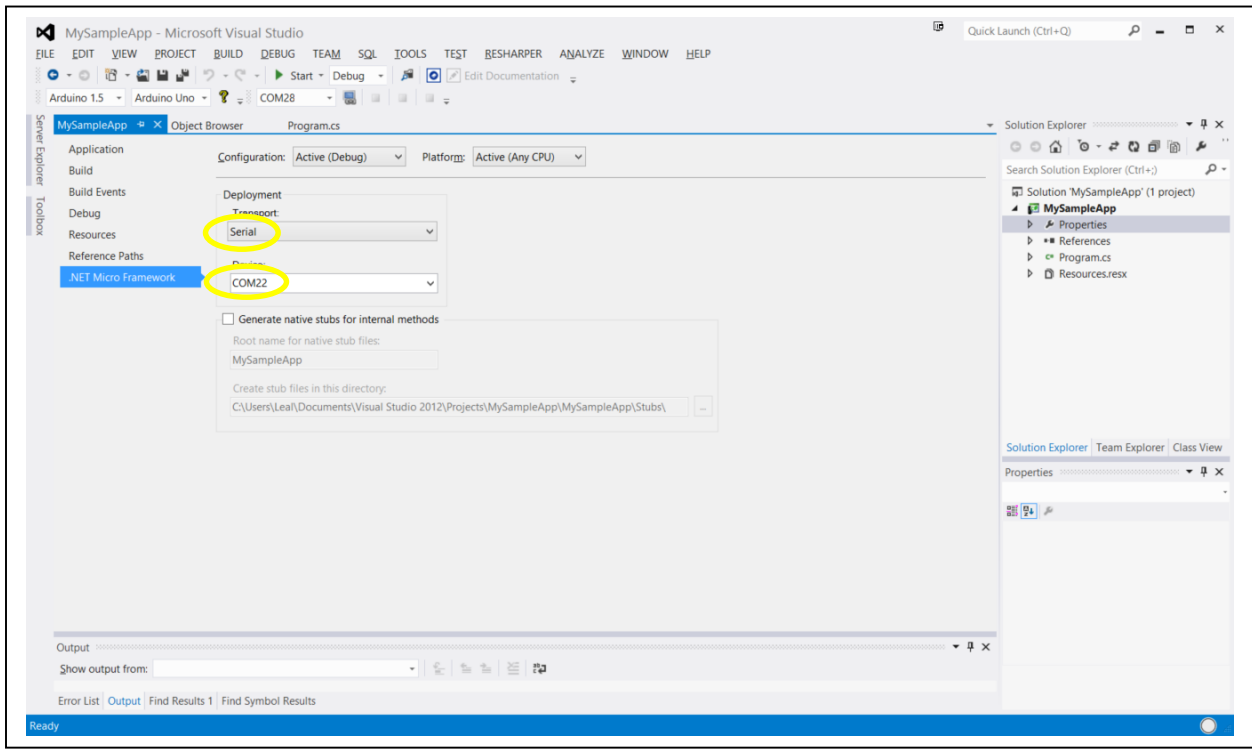

7. Now we're ready to deploy the application to the .NOW; that is, to compile the program and copy the results to the .NOW for execution. In the menu, click Build  $\rightarrow$  Deploy Solution. You'll see messages appearing in the Output window. If all goes well, it will say "Assemblies successfully deployed to device".

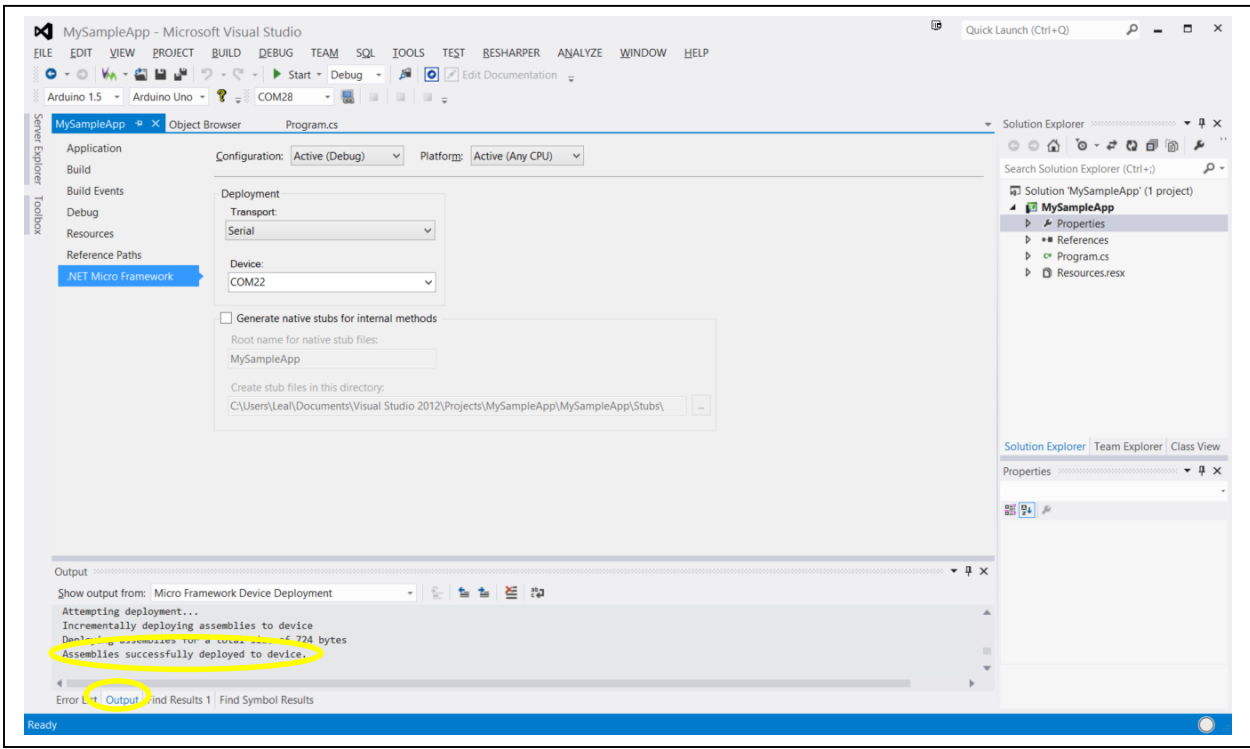

### <span id="page-11-0"></span>4.2 Using MFDeploy to Run and Test

So now we're ready to actually run the program. There are two ways to do this. First, we'll use MFDeploy, an application that comes with the Micro Framework SDK you installed earlier. MFDeploy, among other things, lets you see the Debug messages that the eMote .NOW program generates.

1. In the Windows Start search box, type in "MFDeploy".

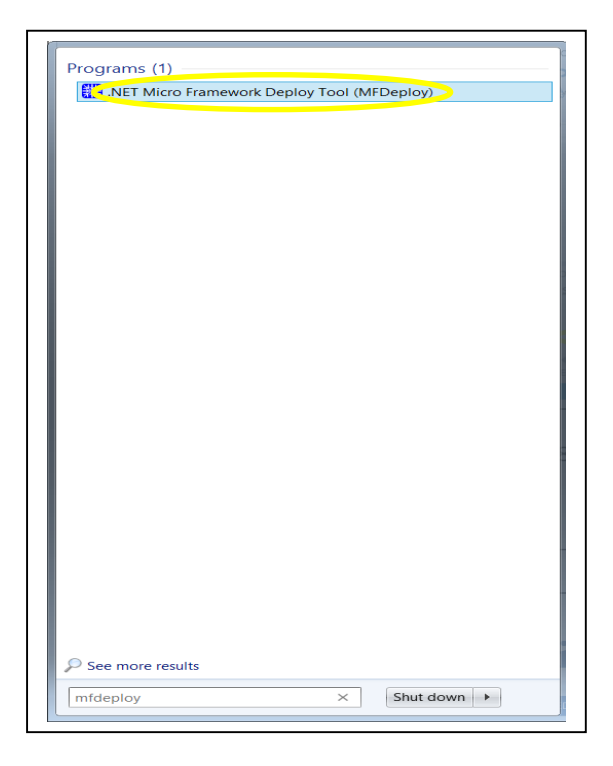

2. Click on the program it finds. When it opens, make sure the Device is Serial and that COM22 is selected.

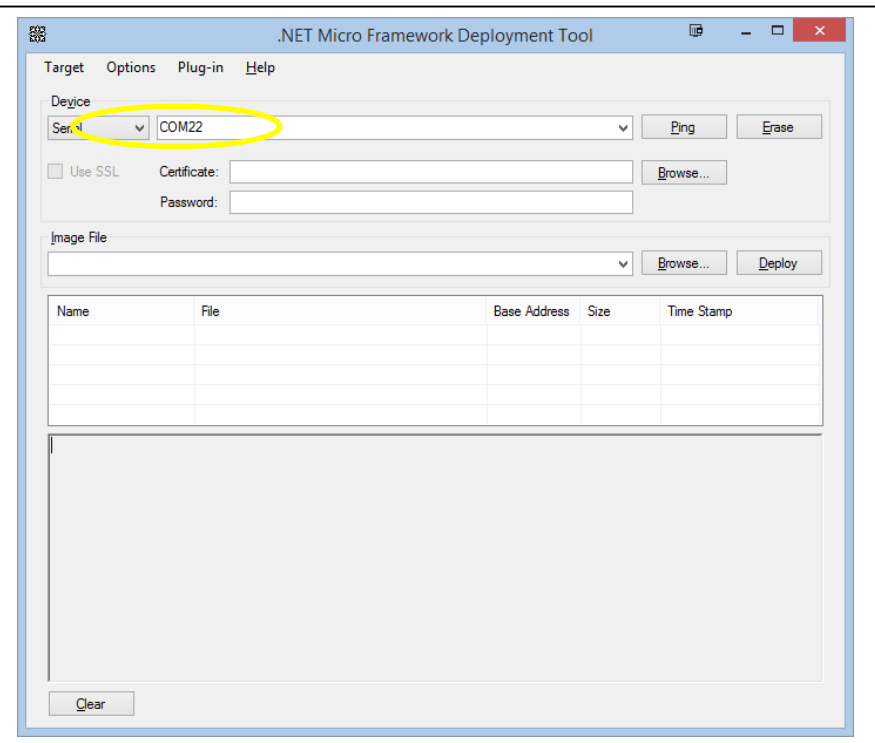

3. Next click on Ping. You should see TinyCLR reported:

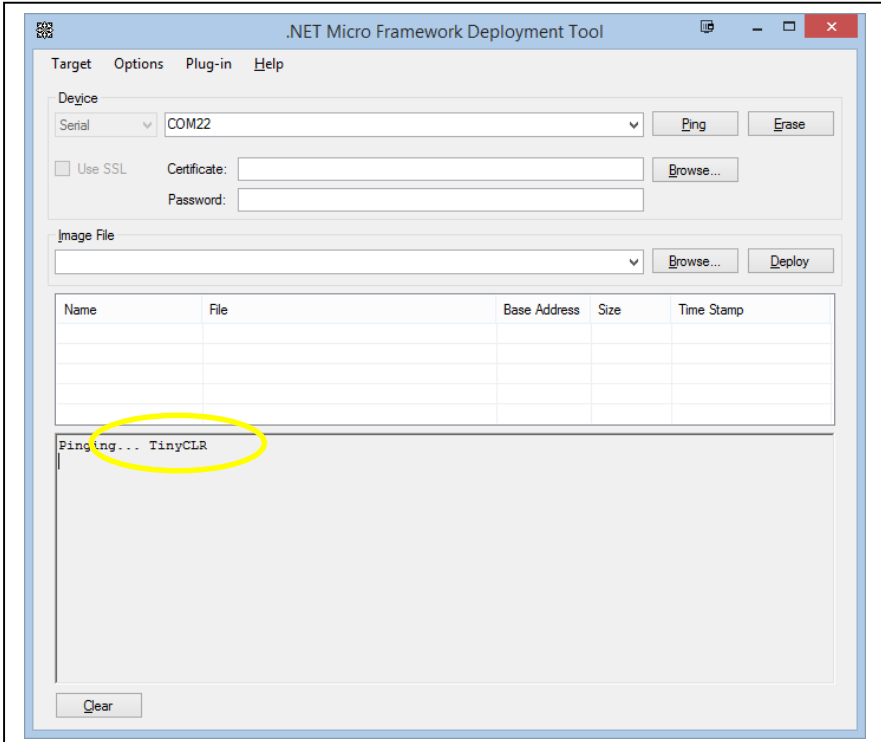

4. In MFDeploy, click on Target  $\rightarrow$  Connect in the menu (or press F5). Then restart the .NOW by pressing the Reset button located on the right hand side of the .NOW. See the annotated photo in Section [2: Layout of the .NOW](#page-3-0) Platform, [above.](#page-3-0) You should see the initialization information followed by the program output, "Hello World!".

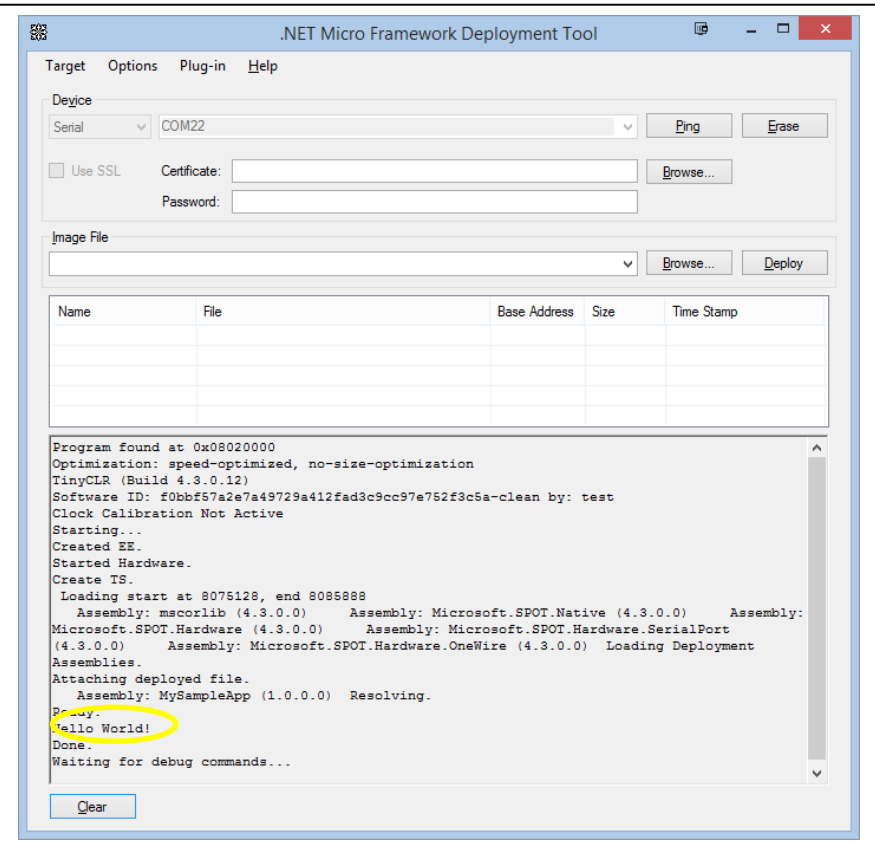

5. When you're done, Target  $\rightarrow$  Disconnect in the menu (or press ctrl-F5).

### <span id="page-14-0"></span>4.3 Using Visual Studio for Interactive Testing and Debugging

Congratulations. You've just completed and tested your first eMote .NOW program. But there's another way to test the program. eMote on the .NOW also supports interactive, on-board debugging. This is a powerful feature that you can use to track down bugs in your program.

1. Go back to Visual Studio and select the Program window. On the Debug.Print line, press F9 to set a breakpoint.

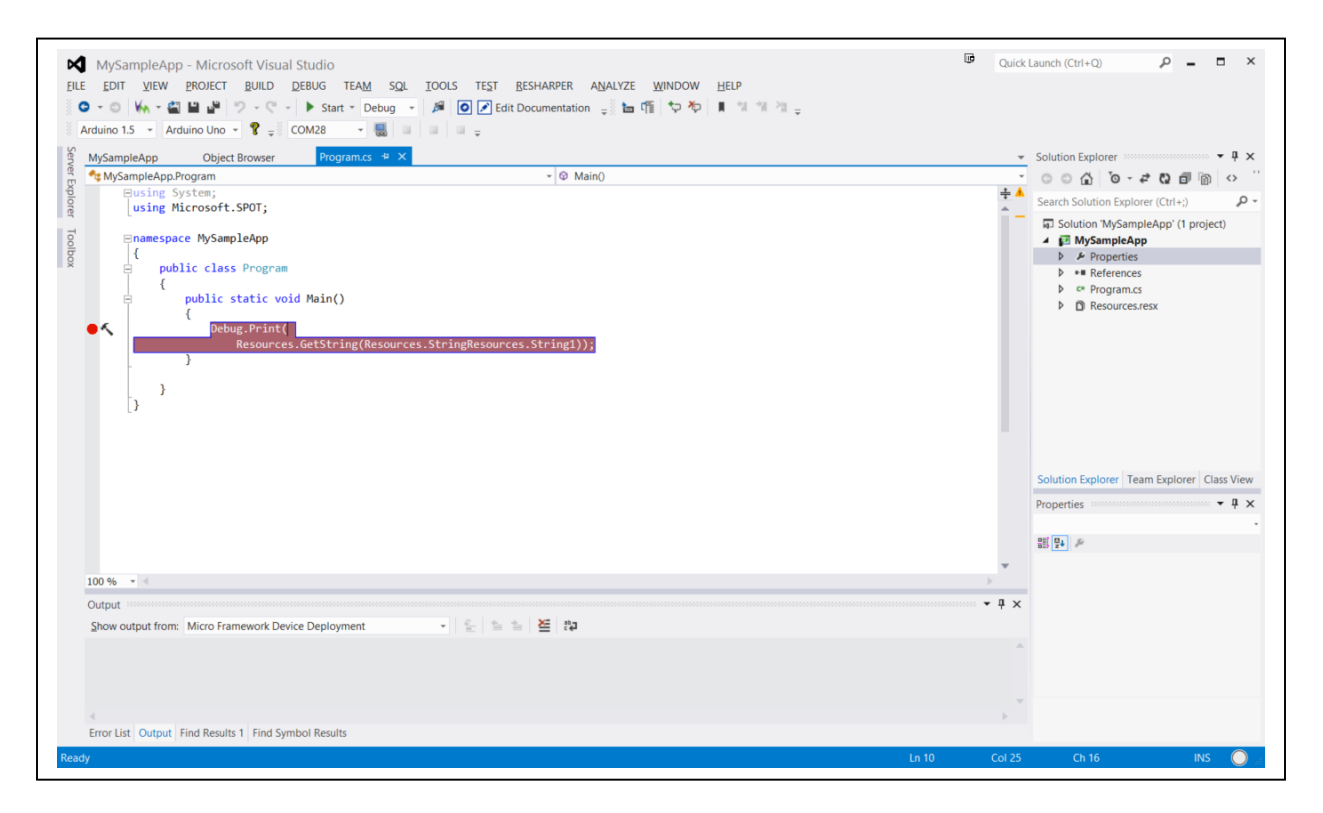

2. Next click on Debug  $\rightarrow$  Start Debugging or press F5. You'll see some messages in the Debug window. After a moment, your Debug window might disappear; if so, you can click on View  $\rightarrow$  Output to see it. If all goes well, you'll see the breakpoint hit.

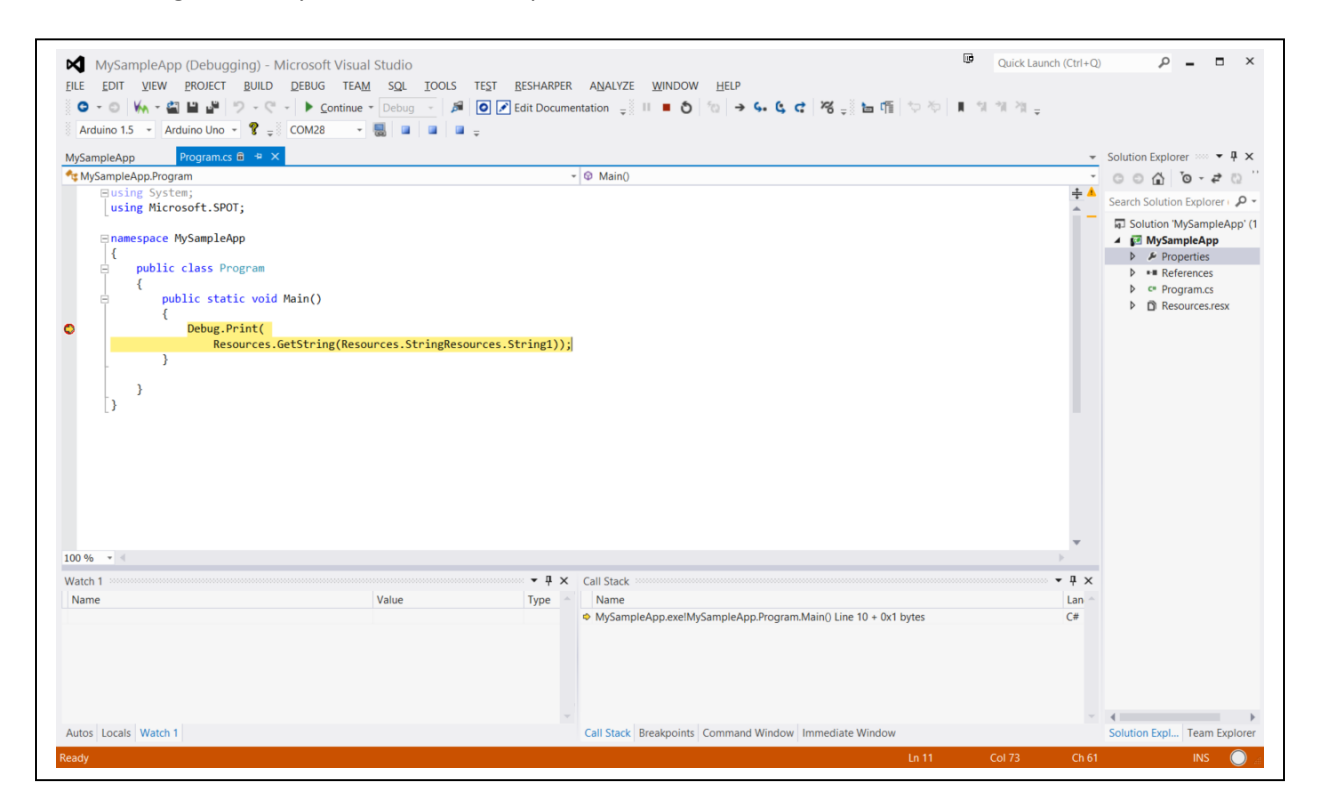

3. In the Output window, you'll see pretty much the same kinds of messages as with MFDeploy. You'll notice that at this point, the result of the Debug.Print hasn't been displayed. That's because it's hit the breakpoint and is waiting for you to do something.

![](_page_16_Picture_24.jpeg)

4. At this point you can go ahead and press F10 to execute the next instruction. You'll see the breakpoint move forward and the result in the Output window.

![](_page_17_Picture_70.jpeg)

<span id="page-17-0"></span>For more about how to use the debugger, see for example [http://www.dotnetperls.com/debugging.](http://www.dotnetperls.com/debugging)

#### 4.4 MFDeploy vs. Visual Studio for Testing and Debugging

Now you have two ways to do testing and debugging. Which is best? As usual, it depends …

Visual Studio is good if you need to step through some code to check what's happening and to check the values of the variables it's using. However, the program runs considerably slower and this could be a problem for time-critical code. Also, since Visual Studio has to connect to the debugger on the eMote .NOW, it takes longer to start up.

MFDeploy, by contrast, is light-weight, since it's merely interacting via the serial connection. However, you can't use breakpoints or do the other immediate things that the interactive debugging of Visual Studio enables.

# <span id="page-18-0"></span>**5. Wireless and the eMote .NOW**

#### <span id="page-18-1"></span>5.1 Wireless Networking in the eMote .NOW

The .NOW offers built-in wireless capability. This wireless capability uses the IEEE 802.15.4 standard. eMote .NOW is not the only product making use of IEEE 802.15.4. In order to highlight some of the differences in capability offered by the eMote, it is useful to review the 802.15.4 standards. (IEEE is the Institute of Electrical and Electronics Engineers).

### <span id="page-18-2"></span>5.2 Background: Network and Network Stack

As part of this review, we consider the 'network stack' concept. The network stack is an abstraction that maps the functionality that needed to make networking a reality to different layers. Each layer offers a specific and related set of functionality and the layers are stacked on top of one another to provide the complete functionality for networking. Usually in any networking stack the lower layers provide simpler functions, which are in turn used by the higher layers to provide increasingly complex functionality and end-to-end semantics.

It is helpful to start with the conceptualization of a network stack for wired networking. The OSI (Open Systems Interconnection) standard model from the International Standards Organization (ISO 7498-1) is shown in the table below. In implementation and practice, the layers 5 through 7 are folded together. The functionality at each layer is governed by the standards. The standards-compliant implementation at each layer, which supports the required functionality, can be achieved by different variants which are typically termed protocols. For example, at the transport layer, TCP/IP protocols suite includes TCP and UDP.

In the case of wireless networking, IEEE 802.15.4 is one of the standards designed for low-power shortrange networking. The focus of this standard is that of a wireless personal area network (WPAN). Using the OSI as a reference model, the IEEE 802.15.4 standard addresses the functionality of the two bottom layers, the physical layer and the MAC layer.

Key functionalities of the physical layer include managing the radio frequency of the sender/receiver (usually most radio standards operate in a number of frequencies, sometimes also referred to as radio channels), synchronizing the sending and receiving radios, and encoding/decoding the data transmitted

![](_page_18_Picture_124.jpeg)

into physical layer symbols that are more suitable for transmission/reception. Key functionalities of the MAC layer include managing access to the physical channel and enabling MAC frame transmission. The MAC frame is the term given to the unit of data that will be transported. A MAC can have several types of frames, such as the data frame, the MAC command frame, an acknowledgement frame and a beacon frame. The beacon frame is used by an implementation that includes beaconing, which is a process that allows a node to announce its presence. A brief discussion of the details of the physical layer and of the MAC layer can be found at Wikipedia: [http://en.wikipedia.org/wiki/IEEE\\_802.15.4.](http://en.wikipedia.org/wiki/IEEE_802.15.4)

A crucial point is that specifications for the upper layers of the network stack for wireless communication are not addressed by the 802.15.4 specs. This means that functionality that would be handled by the upper layers is open to different implementations and customized solutions.

### <span id="page-19-0"></span>5.3 MAC Implementation Approaches and Higher Level 'Solutions'

Product offerings may assume the needs of wireless applications and may provide their customized solution to implementations of the MAC as well as elements of upper layers. For example, in a wireless sensing application, the application infrastructure might include a way to organize the wireless nodes to allow them to pass their data from nodes to a collection point.

*Zigbee:* One of the integrated product offerings using the IEEE 802.15.4 standard for the physical and MAC layer is that of Zigbee solution. Zigbee is a networking standard for higher layers published by the Zigbee Alliance (a group of companies), that build on top of the 802.15.4 standard. This solution proposes distinct types of nodes: the full functioning nodes and those that are reduced function. The full functioning nodes can act as Coordinator nodes. The Coordinator concept plays a role in how the Zigbee solution sets up and maintains the network. The reduced function devices are only allowed to talk with one full function node.

This sets up a mesh network in which Coordinators talk to each other and each Coordinator or fully functioning device can have multiple reduced function devices which talk to it. Thus, passing a sensor reading from a reduced function device would involve a message to its associated fully functioning device. This device, if not a Coordinator, would be able to interact with a Coordinator and pass the message along the network as per the application-specific programming. For more information about Zigbee please see [http://en.wikipedia.org/wiki/ZigBee.](http://en.wikipedia.org/wiki/ZigBee)

#### <span id="page-19-1"></span>5.4 eMote Stack

Every node in the eMote network is a peer. The main difference between the eMote stack and the Zigbee stack is that the eMote stack considers the typical networking case to be peer-to-peer, whereas the Zigbee approaches uses Coordinator/full function/reduced function nodes. The eMote stack approach lets the user build whatever type of network structure they want on top of the peer-to-peer architecture. As one example, the peer-to-peer nodes could build routes through the network to a base station. As another example, the base station could host a GUI that allowed the user to process content from received messages and display resulting information.

The first figure below illustrates the Zigbee Coordinator-based network architecture; while the second illustrates eMote's peer-to-peer based architecture.

![](_page_20_Figure_2.jpeg)

There exists more than one type of MAC protocol that can be used. eMote at present uses a simple MAC, based on CSMA (carrier sense, multiple access). For more information, see [http://en.wikipe](http://en.wikipedia.org/wiki/Carrier_sense_multiple_access)[dia.org/wiki/Carrier\\_sense\\_multiple\\_access.](http://en.wikipedia.org/wiki/Carrier_sense_multiple_access) An implementation of OMAC is planned. With most protocols, a receiving node has to be listening for network transmissions all the time and hence is usually the largest consumer of power. OMAC focuses on coordinating transmissions so that they are sent only when the receiver is listening. See<http://dl.acm.org/citation.cfm?id=1318381> for more details

Access to the API for the MAC layer is provided by one of the Samraksh custom DLLs. There are additional MAC protocols being developed for the general eMote; selected candidates may be offered for the eMote .NOW platform in the future.

This table shows some of the .NOW network-related specifications.

![](_page_20_Picture_162.jpeg)

### <span id="page-20-0"></span>5.5 Sample Wireless Application Notes

For examples of how to use the radio, see the following app notes:

 Radio Signal Meter [https://samraksh.com/learning/app-notes/30-learning/app-notes/intro-app](https://samraksh.com/learning/app-notes/30-learning/app-notes/intro-app-notes/61-radio-signal-meter)[notes/61-radio-signal-meter.](https://samraksh.com/learning/app-notes/30-learning/app-notes/intro-app-notes/61-radio-signal-meter) Lets you determine the presence and quality of a radio signal for a

.NOW that's broadcasting on the same channel. The app note also sends out messages, so you can install it on two .NOWs and observe how each is hearing the other.

Wireless Radio Ping-Pong (CSMA) [https://samraksh.com/learning/app-notes/30-learning/app](https://samraksh.com/learning/app-notes/30-learning/app-notes/intro-app-notes/57-wireless-radio-ping-pong-csma)[notes/intro-app-notes/57-wireless-radio-ping-pong-csma.](https://samraksh.com/learning/app-notes/30-learning/app-notes/intro-app-notes/57-wireless-radio-ping-pong-csma) Motes converge to a common number that is incremented alternately by each mote after it receives a message from the other. In case one mote goes down or goes out of range, they will reconverge when both are available again.

# <span id="page-21-0"></span>**6. Appendix: Updating the eMote Firmware**

From time to time, Samraksh will make new versions of the eMote software and firmware available. To use it, you will have to update eMote on your mote and then re-link your C# programs to use the new DLLs. In this section, we give you directions for updating eMote firmware.

First, make sure you've satisfied the prerequisites specifie[d above](#page-3-1) in Sectio[n 3, Getting Started.](#page-3-1) You won't need Visual Studio for this.

Download the eMote .NOW firmware and DLLs. Go to [samraksh.com](http://samraksh.com/) and navigate to Support  $\rightarrow$  eMote .NOW Downloads. Choose the version you want and click on it to download the ZIP archive. When downloaded, unzip it into a location of your choice.

Jumper pins J11/9 and J11/10 as shown by the colored wire below (that's connector J11 pin 9 and J11 pin 10; see [.NOW components\)](https://samraksh.com/index.php?option=com_content&view=article&id=67&catid=39). Note that connector J11 sits directly to the right of J12, without a gap between them. With the jumper connected, the .NOW will boot into TinyBooter instead of TinyCLR.

![](_page_21_Picture_8.jpeg)

If there are any USB cables plugged into the .NOW board, remove them. This will power-down the board.

Plug a USB cable into the port shown, toward the top right of the .NOW board. Do not plug it into the port at the top of the board. Plug the other end into an available USB port on your PC. It might be best to use a USB port on the PC since USB port replicators sometimes do not work correctly.

Identify the COM port to use; se[e above](#page-3-1) in Sectio[n 3, Getting Started.](#page-3-1) Start MFDeploy and select the COM port; see [above](#page-11-0) in Sectio[n 4.2:Using MFDeploy to Run and Test.](#page-11-0)

Click Ping. You should see TinyBooter.

![](_page_22_Picture_51.jpeg)

In MFDeploy, click on Browse under Image File. Navigate to the location where you unzipped the firmware and DLLs. Open the folder CLRandBooter, then open the folder with extension .hex.

![](_page_22_Picture_52.jpeg)

Select the file named ER\_FLASH. You may see other files present, but just ignore them. Click Open.

![](_page_23_Picture_34.jpeg)

In MFDeploy, you'll see the file listed below and you can click Deploy to flash them. You'll see messages in the log window as deployment progresses.

![](_page_23_Picture_35.jpeg)

Disconnect the jumper between J11/9 and J11/10. Unplug the USB cable to remove power. At this point you can plug the USB cable back in and begin using the eMote normally.